# **Instructions for Astra Linux Common Edition 2.12 OS installation within VMware vSphere infrastructure**

**The target audience: engineers**

- [Creating a Virtual Machine with the New Virtual Machine](#page-0-0)  [Wizard.](#page-0-0)
- [VM launch](#page-6-0)
- [OS installation](#page-7-0)

**List of sources used**

**This article is applicable to:**

• Astra Linux Common Edition 2.12.

[https://docs.vmware.com/en/VMware-vSphere/index.html.](https://docs.vmware.com/en/VMware-vSphere/index.html)

VMware's Product documentation and Technical Articles were used.

VMware vSphere hypervisor is needed to create a virtual machine.  $\wedge$ 

[A hypervisor,](https://www.vmware.com/topics/glossary/content/hypervisor.html) also known as a virtual machine monitor or VMM, is software that creates and runs virtual machines (VMs). A hypervisor allows one host computer to support multiple guest VMs by virtually sharing its resources, such as memory and processing.

<https://www.vmware.com/products/vsphere.html>

# <span id="page-0-0"></span>Creating a Virtual Machine with the New Virtual Machine Wizard.

[https://docs.vmware.com/en/VMware-vSphere/7.0/com.vmware.vsphere.vm\\_admin.doc/GUID-AE8AFBF1-75D1-4172-988C-378C35C9FAF2.html](https://docs.vmware.com/en/VMware-vSphere/7.0/com.vmware.vsphere.vm_admin.doc/GUID-AE8AFBF1-75D1-4172-988C-378C35C9FAF2.html)

To create a new VM launch vSphere Client, select **Inventory** in the **Main Menu**.

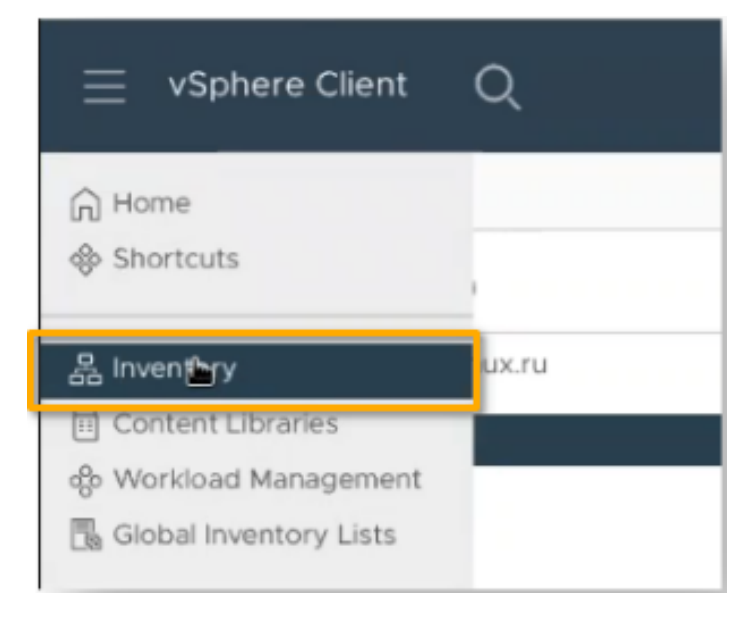

Right-click any inventory object (such as a data center, folder, cluster, resource pool, or host) to assign it a parent object for VM, and then select New Virtual Machine.

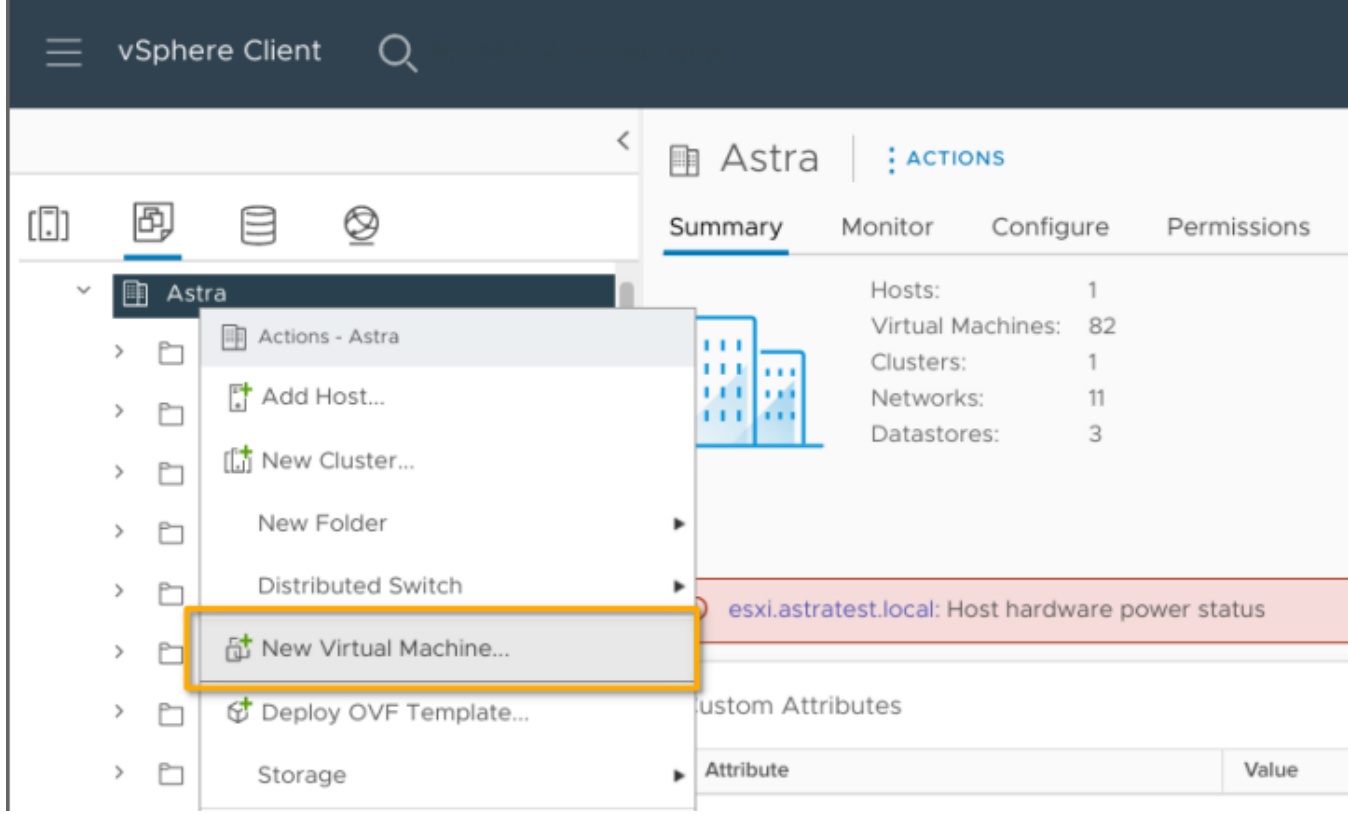

In a **New Virtual Machine** window on the **1 Select a creation type** page, select **Create a new virtual machine** and click **Next**.

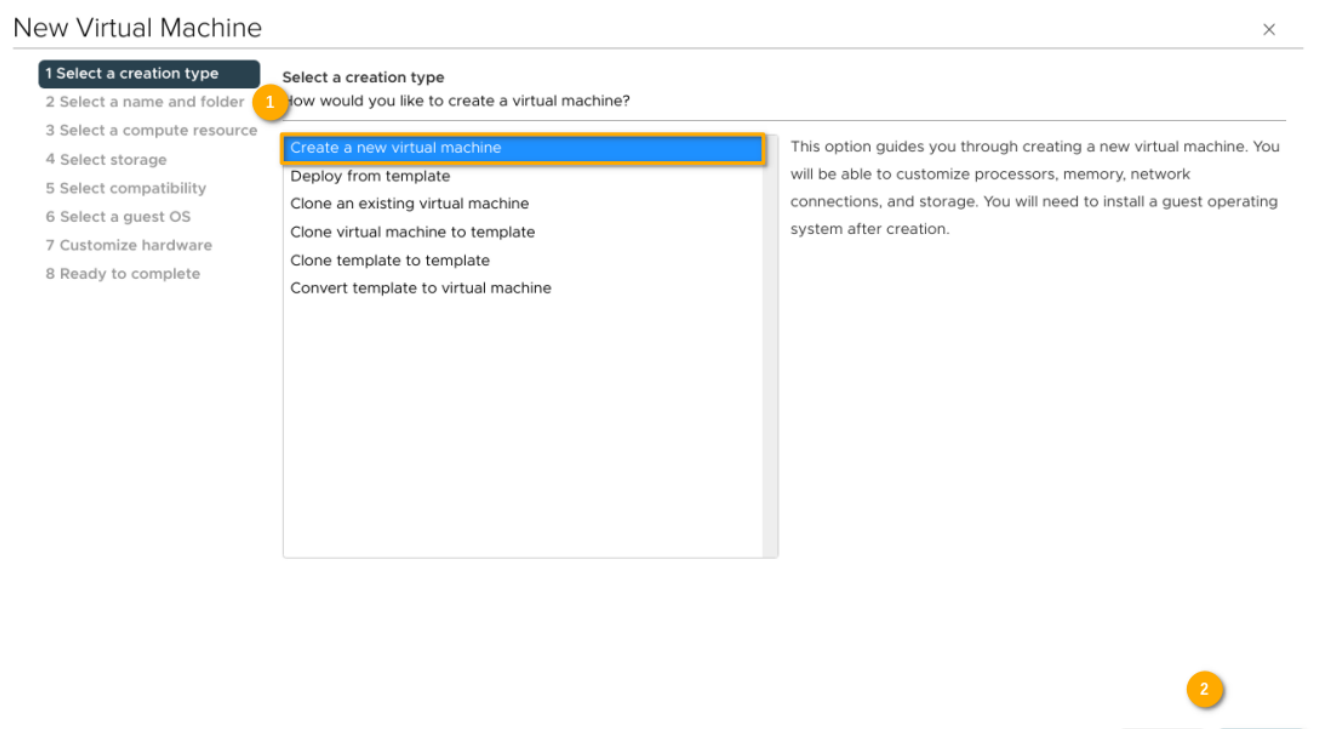

On the **2 Select a name and folder** page, enter a unique name and select a deployment location. VM's name can contain any characters, numbers, sy mbols and spaces. Click **Next**.

CANCEL

BACK

## New Virtual Machine

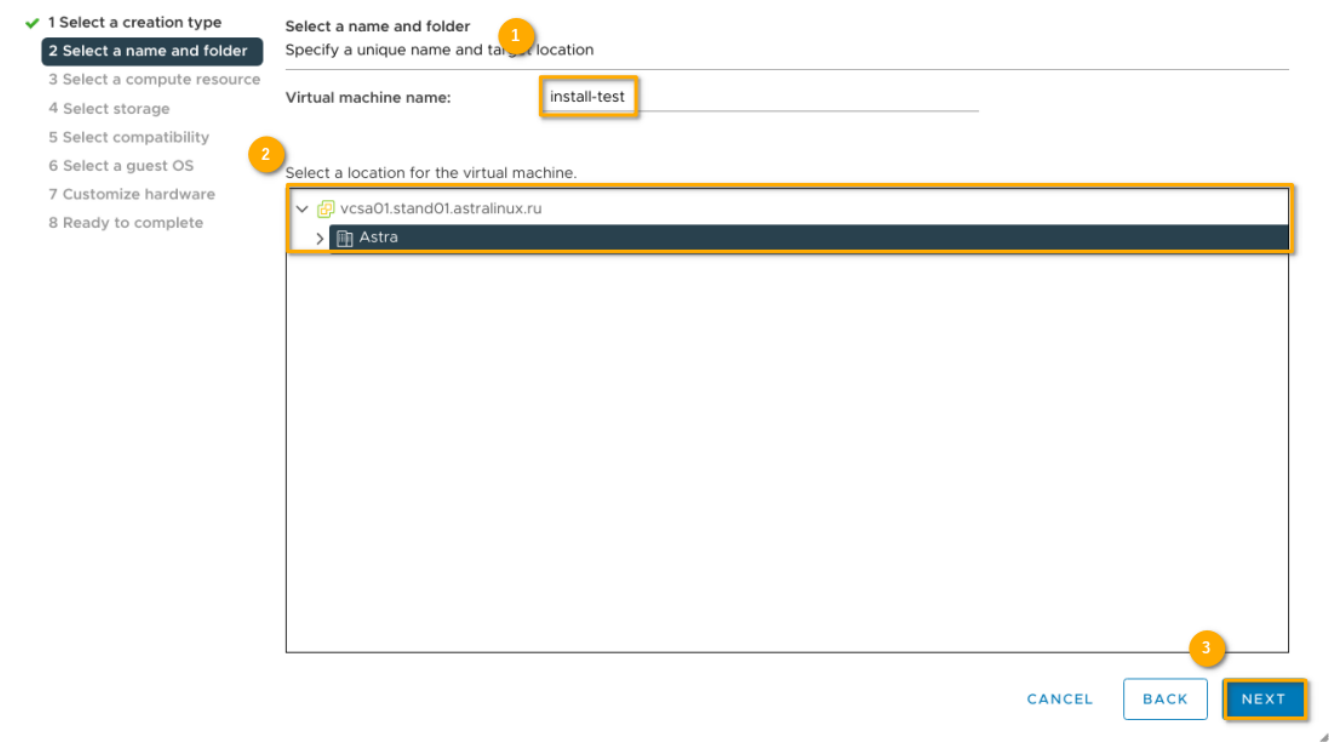

 $\times$ 

On the **3 Select a compute resource** page, select the host, cluster, resource pool, or vApp where the VM will run and click **Next**. If creating the VM at the selected location causes compatibility problems, an alarm appears in the Compatibility pane.

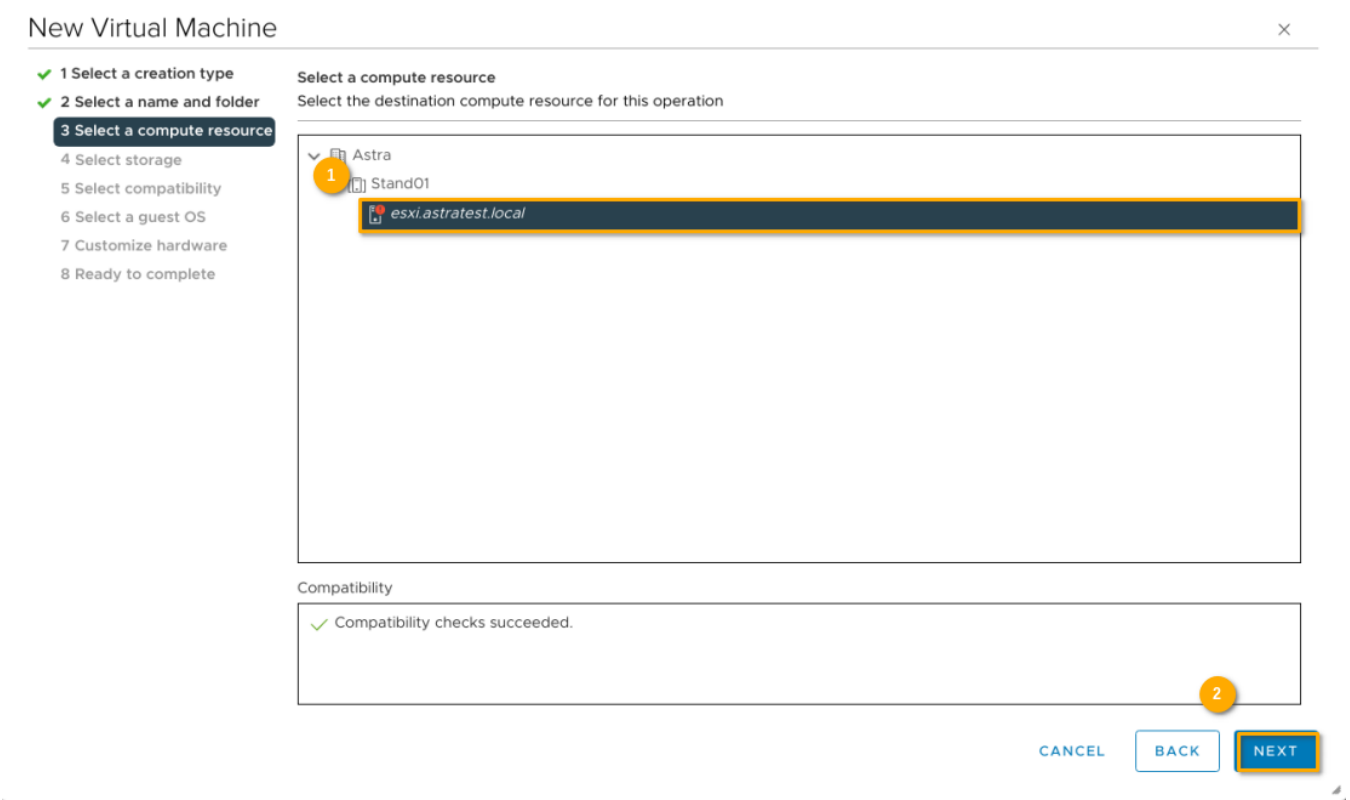

On the **4 Select storage** page, choose next:

**VM storage type**, by default – **Standard**

- **VM Storage Policy**, by default **Datastore Default**.
- a datastore or datastore cluster where VM's files should be stored in

### Click **Next**.

## New Virtual Machine

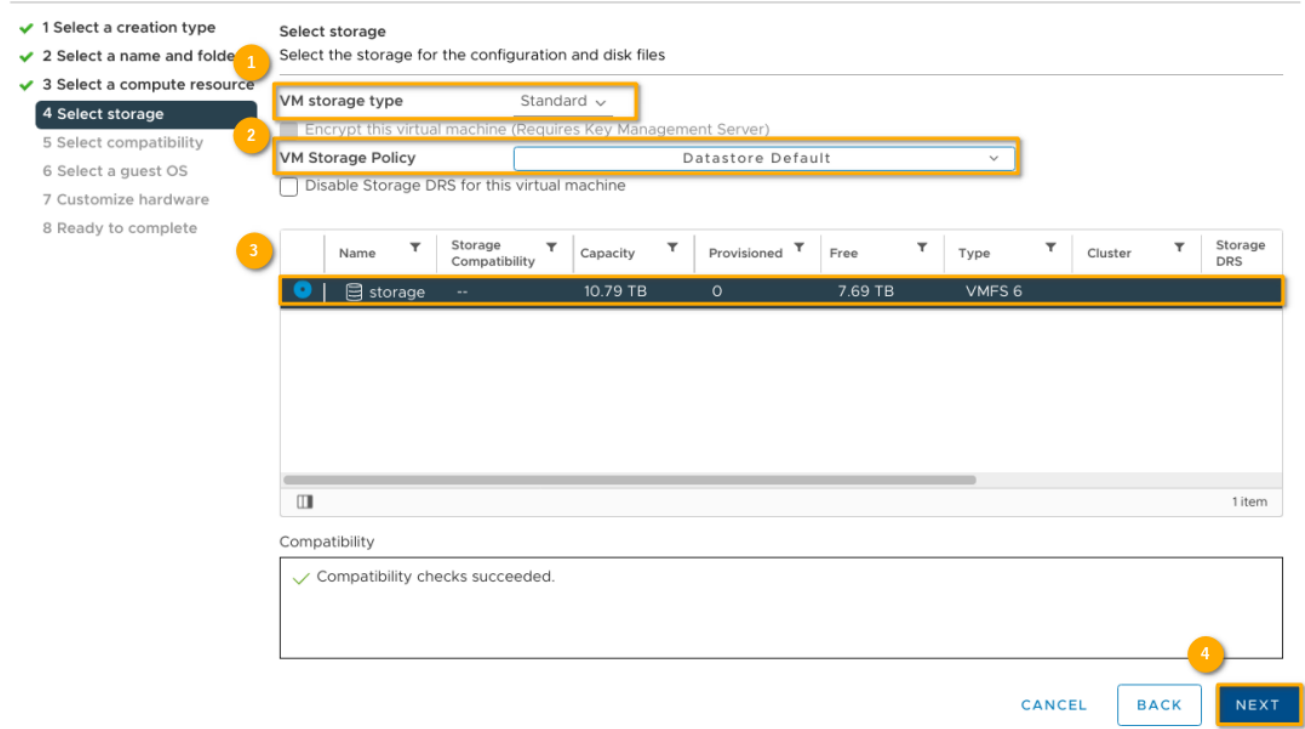

On the 5 Select compatibility page, select the VM compatibility with ESXi host versions and click **Next.** To have an access to latest hardware features, select the latest ESXi host version.

### New Virtual Machine  $\sqrt{ }$  1 Select a creation type Select compatibility  $\checkmark$  2 Select a name and folder Select compatibility for this virtual machine depending on the hosts in your environment ✔ 3 Select a compute resource The host or cluster supports more than one VMware virtual machine version. Select a compatibility for the virtual machine.  $\sqrt{4}$  Select storage Compatible with: ESXi 7.0 U2 and later  $\|\cdot\|$ 5 Select compatibility ESX/ESXi 3.5 and later 6 Select a quest OS This virtual machin ESX/ESXI 4.0 and later , which provides the best performance and latest features available in ESXi 7.0 U2. 7 Customize hardware ESXi 5.0 and later ESXi 5.1 and later 8 Ready to complete ESXi 5.5 and later ESXi 6.0 and later Workstation 12 and later ESXi 6.5 and later ESXi 6.7 and later<br>ESXi 6.7 U2 and later Workstation 15 and later ESXi 7.0 and later<br>ESXi 7.0 U1 and later<br>ESXi 7.0 U1 and later

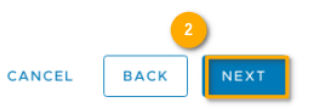

 $\times$ 

 $\times$ 

On the **6 Select a guest OS** page specify:

- **Guest OS Family Linux**
- **Guest OS Version Other 4.x or later Linux (64-bit)** or **Other 5.x or later Linux (64-bit)**.

Click **Next**.

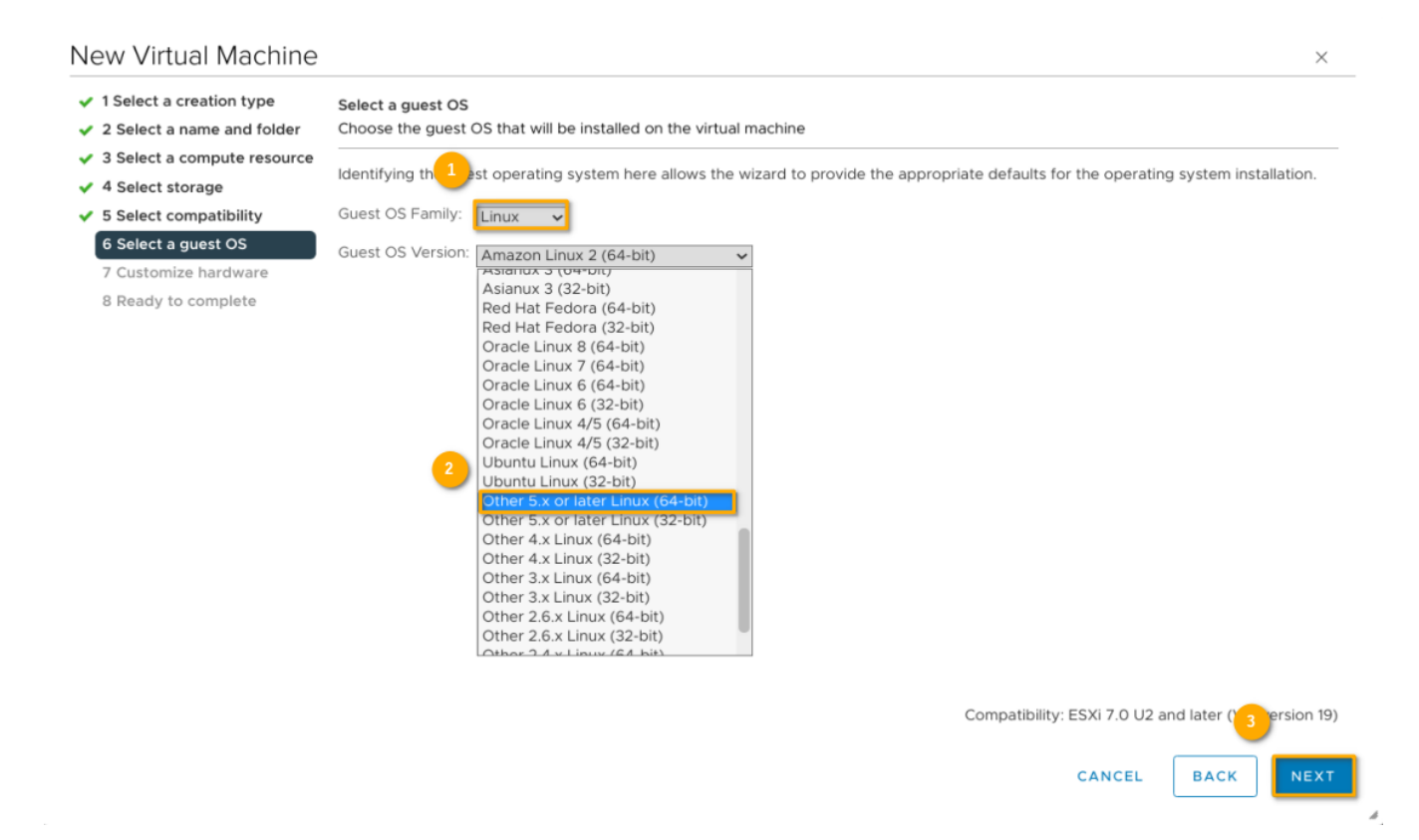

#### **Warning!** ω

Important: Do not change the firmware after OS is installed. Operating system installer partitions the disk in a particular format, depending on the firmware version. If the firmware be changed, it will not be able to boot the guest OS.

On the **7 Customize hardware** page, configure the VM hardware and options.

#### **Note.** Λ

You can leave the defaults and configure VM hardware and options later. Some actions require VM to be powered off for changes to take effect.

Configuring VM Hardware:

- **[CPU](https://docs.vmware.com/en/VMware-vSphere/7.0/com.vmware.vsphere.vm_admin.doc/GUID-3CDA4DEF-3DE0-4A64-89C7-F31BB77222CB.html)** Configuring Virtual CPU allows to add, change, or configure CPU resources to improve VM performance.
- **[Memory](https://docs.vmware.com/en/VMware-vSphere/7.0/com.vmware.vsphere.vm_admin.doc/GUID-EC6B0727-A692-4CC3-8439-164E6D8BAC19.html)** Configuring Virtual Memory allows to add, change, or configure VM memory resources or options to enhance VM performance.
- **[New Hard disk\\*](https://docs.vmware.com/en/VMware-vSphere/7.0/com.vmware.vsphere.vm_admin.doc/GUID-90FD3678-AC9F-40CC-BB66-F499141E2B99.html)** Configuring Virtual Disk allows to add large-capacity virtual disks to VMs and add more space to existing disks, even when the VM is running.
- **[New SCSI controller\\*](https://docs.vmware.com/en/VMware-vSphere/7.0/com.vmware.vsphere.vm_admin.doc/GUID-5872D173-A076-42FE-8D0B-9DB0EB0E7362.html)** This setting allows to tweak SCSI, SATA, and NVMe Storage Controller conditions, limitations, and compatibility. To access virtual disks and SCSI devices, a VM uses storage controllers, which are added by default when you create the VM. You can add additional controllers or change the controller type after VM creation.
- **[New Network\\*](https://docs.vmware.com/en/VMware-vSphere/7.0/com.vmware.vsphere.vm_admin.doc/GUID-E6857A76-AE4B-492B-A9A7-1EE94601F8F3.html)** Configuring VM Network. vSphere networking features provide communication between VMs on the same host, on different hosts, and between other virtual and physical machines. It is possible to select or change an adapter type, a network connection, and network connection if needed at VM startup.
- New CD/DVD Drive\* It is necessary to select the device from which the OS will be installed (please use a Select File form to specify **Datast ore ISO File**). Set the **Connect At Power On** status, to initialize CD/DVD-Drive at VM startup.

#### New Virtual Machine  $\checkmark$  1 Select a creation type Customize hardware 2 Select a name and folder Configure the virtual machine hardware  $\checkmark$  3 Select a compute resource  $\sqrt{4}$  Select storage Virtual Hardware VM Options  $\overline{\smash{\checkmark}}$  5 Select compatibility ADD NEW DEVICE  $\checkmark$  6 Select a guest OS 7 Customize hardware  $\sqrt{2}$  $\odot$  $\sum CPU$ <sup>\*</sup> 8 Ready to compl  $\mathsf{GB}$ > Memory \* > New Hard disk \*  $16$ GB > New SCSI controller \* VMware Paravirtual > New Network \* 4 WM Network Connect. > New CD/DVD Drive \* Client Device  $\odot$ Client Device > Video card \* Datastore ISO File<br>Content Library ISO File > Security Devices Not Configured VMCI device > Other Additional Hardware **BACK** CANCEL

## Select File

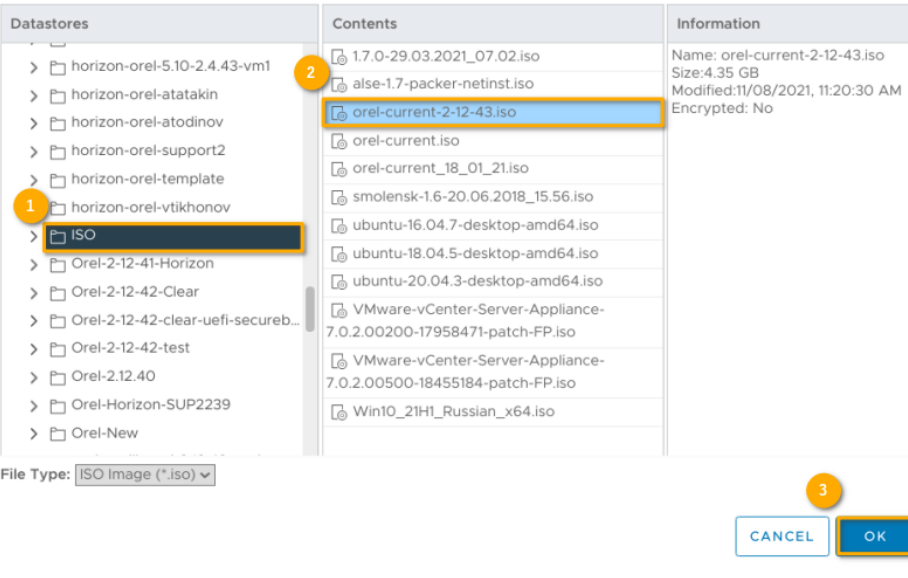

 $\times$ 

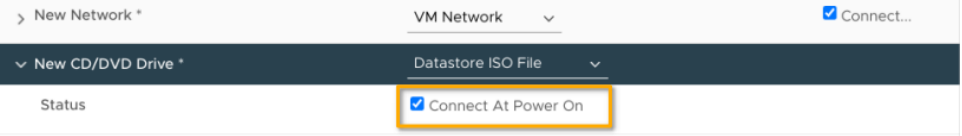

- **[Security Devices](https://docs.vmware.com/en/VMware-vSphere/7.0/com.vmware.vsphere.vm_admin.doc/GUID-A43B6914-E5F9-4CB1-9277-448AC9C467FB.html)** Securing VMs with Virtual Trusted Platform Module.
- **[Other](https://docs.vmware.com/en/VMware-vSphere/7.0/com.vmware.vsphere.vm_admin.doc/GUID-289BAC94-0E35-441E-9807-380A2FC6CBC4.html)** Configuring other VM Device. Not all devices are available to add and configure.

### Configuring VM Options:

- [General Options](https://docs.vmware.com/en/VMware-vSphere/7.0/com.vmware.vsphere.vm_admin.doc/GUID-67063504-ED39-4352-8E5A-93915DB2FBB0.html) in this section, it's possible to view following settings:
	- VM name
	- **VM** configuration file location
	- VM working location
	- Guest operating system and OS version

Currently, it's allowed only to edit the VM name.

- **[VMware Remote Console Options](https://docs.vmware.com/en/VMware-vSphere/7.0/com.vmware.vsphere.vm_admin.doc/GUID-C6187840-22A9-4421-8DB8-C8E32F454C79.html)** VM lock settings and simultaneous connections settings.
- **[Encription](https://docs.vmware.com/en/VMware-vSphere/7.0/com.vmware.vsphere.vm_admin.doc/GUID-20A7C146-9867-4250-9178-29C6B851D80E.html)** VM encryption settings.
- [Power management –](https://docs.vmware.com/en/VMware-vSphere/7.0/com.vmware.vsphere.vm_admin.doc/GUID-75936920-E24A-4A19-95BD-DAF00F5FE665.html) VM suspend behavior.
- [VMware Tools](https://docs.vmware.com/en/VMware-vSphere/7.0/com.vmware.vsphere.vm_admin.doc/GUID-E0C1A879-1DA3-468C-B98F-7D9B24A47AE6.html) VMware Tools scripts. It is possible to set up automatic VMware Tools update, automatic time synchronization between VM /guest and hypervisor at startup or resume, and periodical time synchronization .

**[Boot Options](https://docs.vmware.com/en/VMware-vSphere/7.0/com.vmware.vsphere.vm_admin.doc/GUID-39D039E7-A889-46BC-9642-F5910E7225F8.html)** – VM boot options. By default, the Firmware field is set to EFI. Secure Boot option needs to be disabled because it's not supported by FPP (Full Product Package) Astra Linux Common Edition 2.12..

### New Virtual Machine

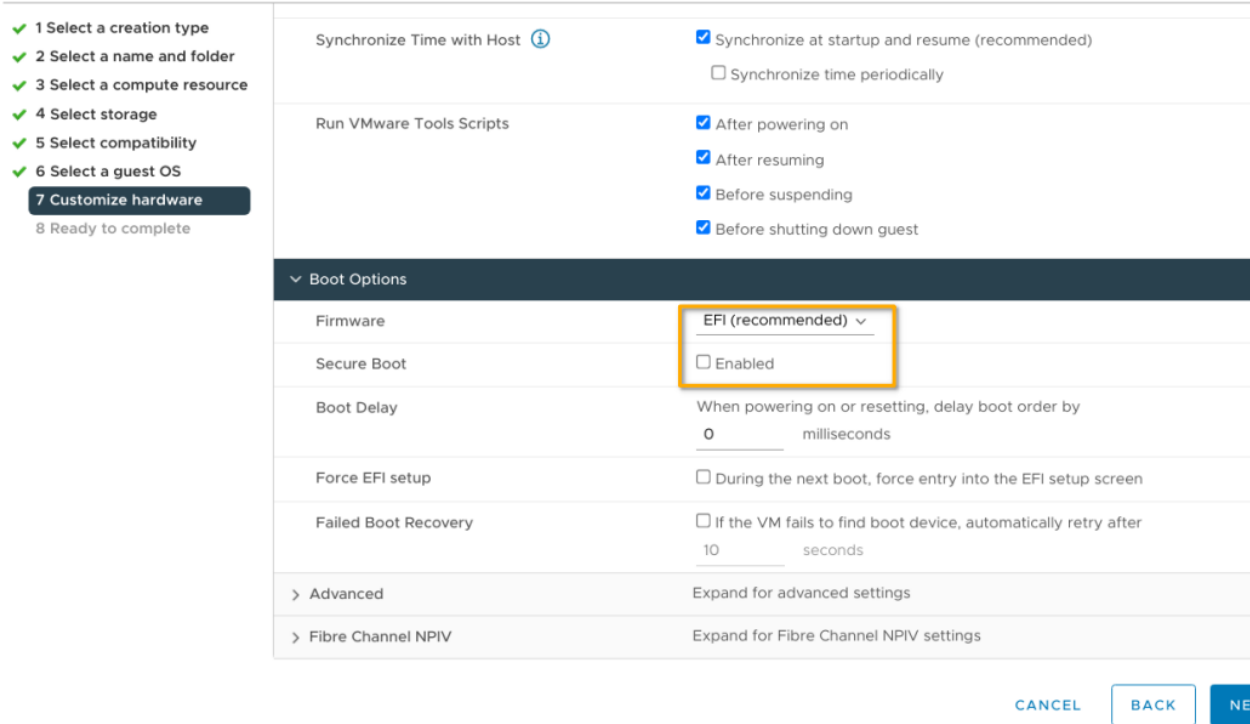

### **[Advanced](https://docs.vmware.com/en/VMware-vSphere/7.0/com.vmware.vsphere.vm_admin.doc/GUID-07A3D5C1-1262-4B67-B74D-548DA16BDCDF.html)** – advanced VM options:

- Acceleration and logging settings
- Debugging and statistics
- Swap file location
- **Latency sensitivity**
- [Fiber Channen NPIV](https://docs.vmware.com/en/VMware-vSphere/7.0/com.vmware.vsphere.vm_admin.doc/GUID-74DDA7F7-84AC-4251-8749-552A2678A33C.html)  allows to change the virtual node and port World Wide Names (WWNs).

You can view or change VM settings within vSphere client. Not every setting is available for either VM, defaults are preferable for some of ➀ them. Read more [here](https://docs.vmware.com/en/VMware-vSphere/7.0/com.vmware.vsphere.vm_admin.doc/GUID-67437893-D30D-4948-AAC6-53DD68429192.html).

After completing hardware and VM settings, click **Next**.

On the **8 Ready to complete** page, review details and click **Finish**. Creation and configuration complete.

# <span id="page-6-0"></span>VM launch

In the vSphere Client, select the VM and start it by clicking the **Power On** button at the top of the window. Wherein the **Power Status** parameter will be displayed as **Powered On**.

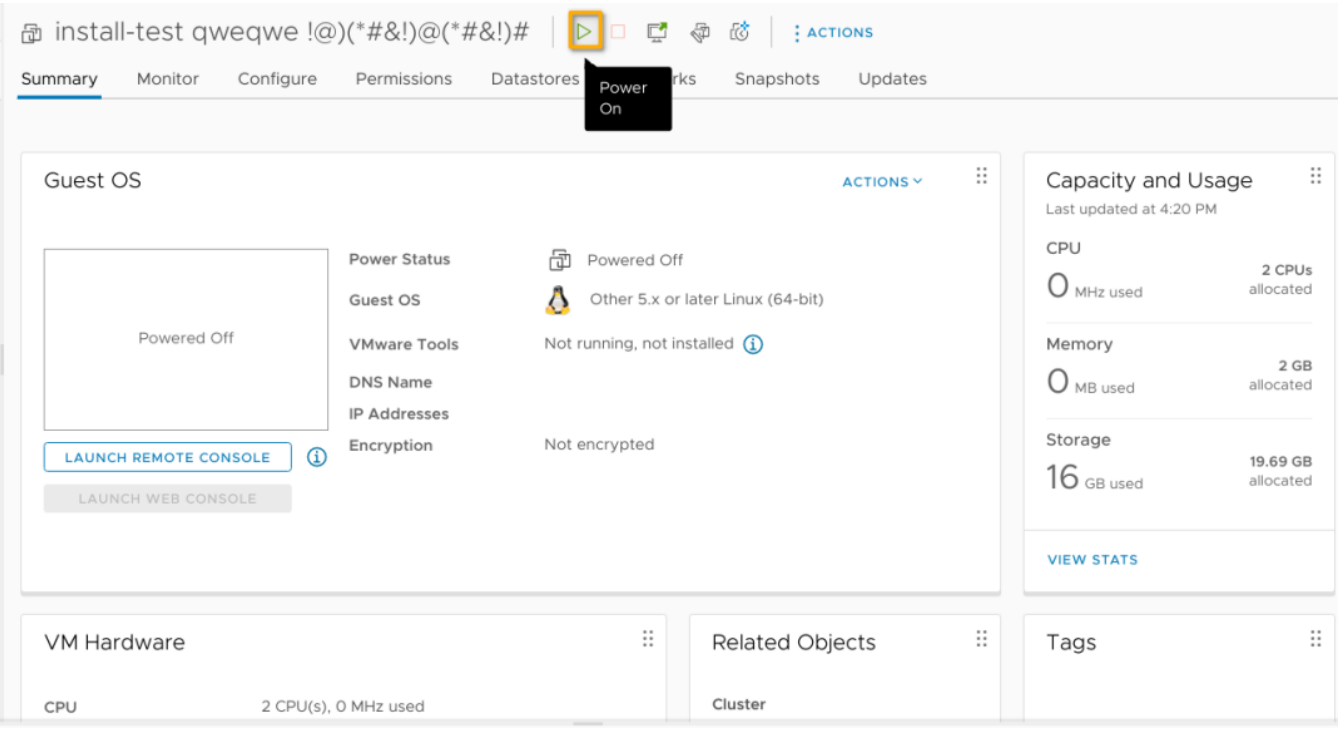

# <span id="page-7-0"></span>OS installation

Select the VM to install OS, and launch console with the **Launch Console** button . In the OS launch window, specify an installation mode and then follow the standard instructions (PDF to download – [here\)](https://wiki.astralinux.ru/display/doc/Astra+Linux+Common+Edition+2.12?preview=/37290417/38699534/Astra_Linux_CE_2_12_RUK_Installation.pdf#AstraLinuxCommonEdition2.12-%D0%A3%D1%81%D1%82%D0%B0%D0%BD%D0%BE%D0%B2%D0%BA%D0%B0,%D0%BD%D0%B0%D1%81%D1%82%D1%80%D0%BE%D0%B9%D0%BA%D0%B0,%D1%81%D0%BE%D0%BF%D1%80%D0%BE%D0%B2%D0%BE%D0%B6%D0%B4%D0%B5%D0%BD%D0%B8%D0%B5%D0%9E%D0%A1). Setup and Maintenance Instructions for Astra Linux Common Edition 2.12. – [here](https://wiki.astralinux.ru/x/sQE5Ag).

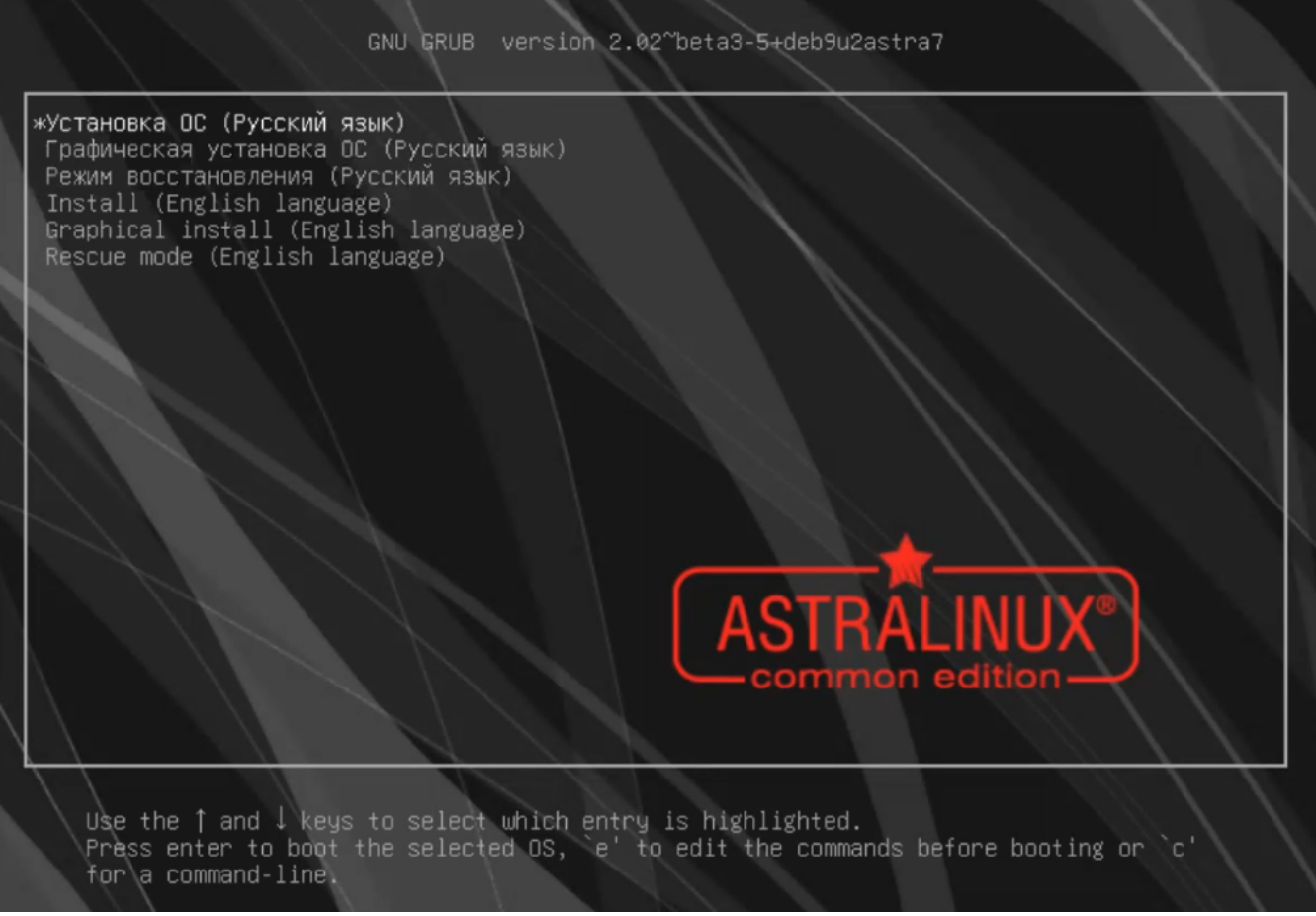

After OS installed and configured, VMware Tools should be installed by entering following string in a Fly terminal (**<Alt+T>**)

apt install open-vm-tools open-vm-tools-desktop

VMware Tools improves the interaction between VM and hypervisor, increases the performance of VM's operating system.

Please note that VMware Tools set is only available for Astra Linux Common Edition 2.12.43 and later.

Correct OS and VMware Tools installation and launch are indicated by the **Running** state and **VMware Tools** version displayed.

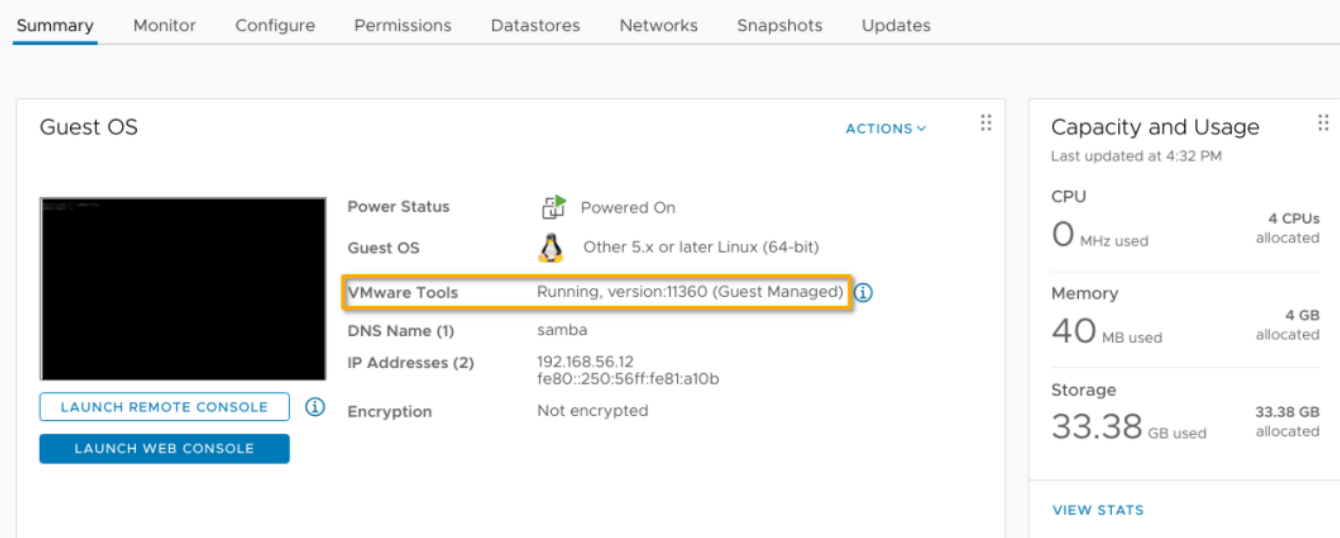